令和6年4月5日

# <span id="page-0-0"></span>ロビープリンタを mac OS で使用する(macOS 13 版)

# 目次

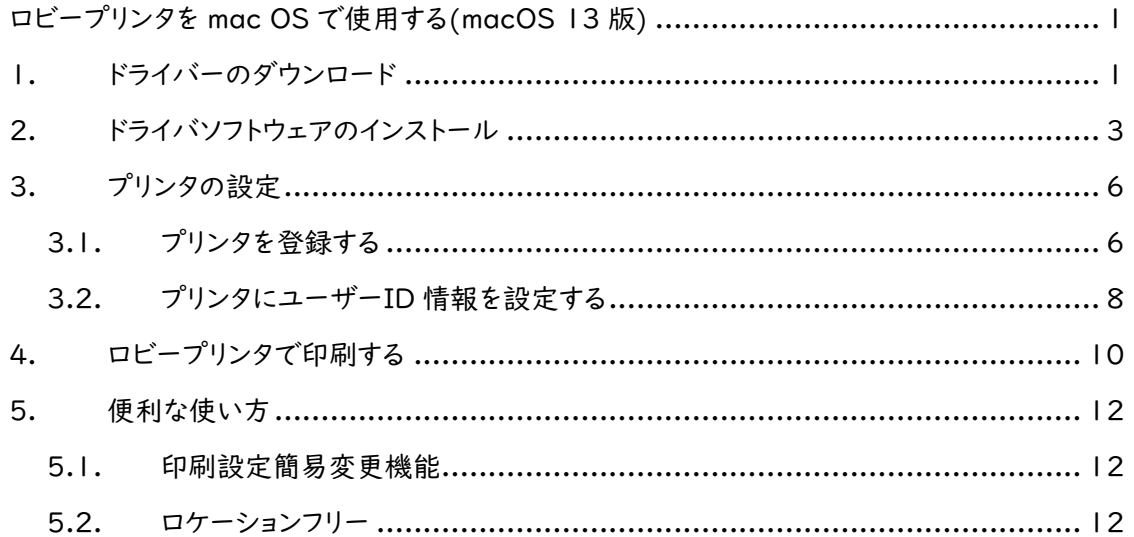

### <span id="page-0-1"></span>1. ドライバーのダウンロード

ロビープリンタは,Ricoh 社の IM 430F モノクロームプリンタです。 利用には,このプリンターのドライバーを mac OS にインストールする必要があります。以下,mac OS で ロビープリンタを使用する方法について説明します。

※ ここでは,mac OS 13 Ventura を用いて説明します。他のバージョンの macOS については,適宜読 み替えて設定を進めてください。

まず,メーカーWeb サイトからドライバソフトウェアをダウンロードします。下記の検索ワードや URL を参 考に,ドライバソフトウェアをダウンロードしてください。

- 検索ワード 「Ricoh IM430F ドライバー」
- URL [http://support.ricoh.com/bbv2/html/dr\\_ut\\_d/ipsio/model/ip500sf\\_im430f/ip500sf\\_im430](http://support.ricoh.com/bbv2/html/dr_ut_d/ipsio/model/ip500sf_im430f/ip500sf_im430f.htm) [f.htm](http://support.ricoh.com/bbv2/html/dr_ut_d/ipsio/model/ip500sf_im430f/ip500sf_im430f.htm)

Safari を起動し,上記 URL にアクセスします。すると,OS 一覧リストがありますので,ここから,「Mac OS」 を選択し,該当の OS バージョンのリンクをクリックします。

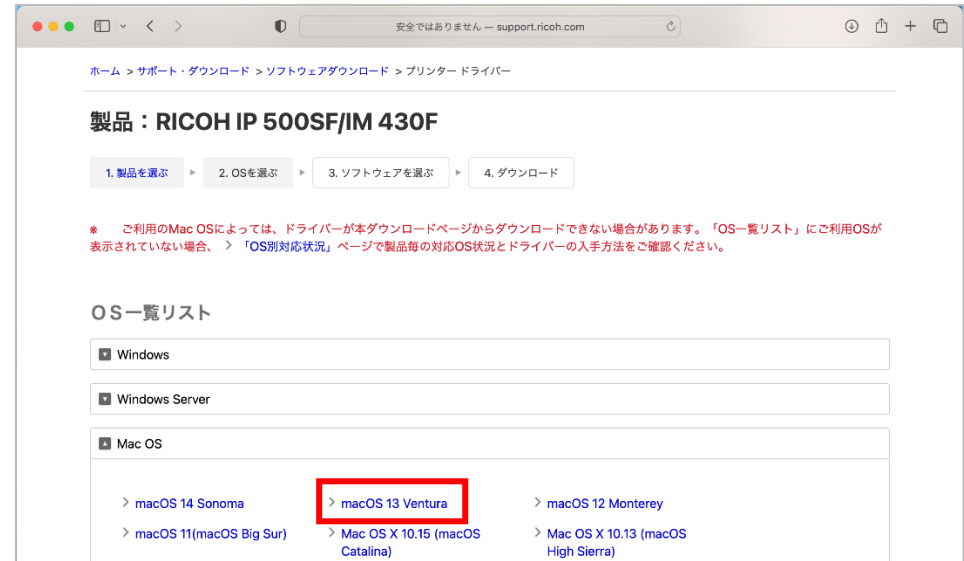

「PPD インストーラー」へのリンクがあるので,クリックします。

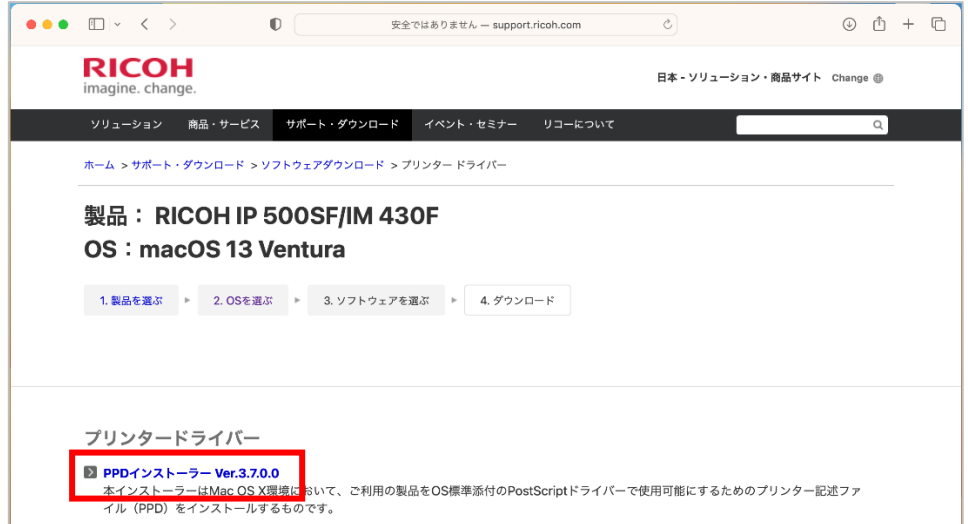

「ダウンロード」をクリックして,ドライバソフトウェアをダウンロードします。

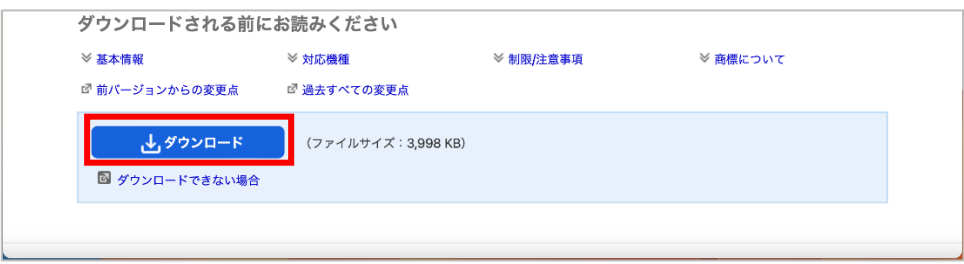

■■ コンピュータ環境の使い方 ■■ インター インディング 京都産業大学 情報センター

. . . . . . . . . . . . . . . . . . .

# <span id="page-2-0"></span>2. ドライバソフトウェアのインストール

ダウンロードが完了したら,Safari の右上の「ダウンロード」ボタンをクリックすると,ドライバソフトウェア がありますので,ダブルクリックします。

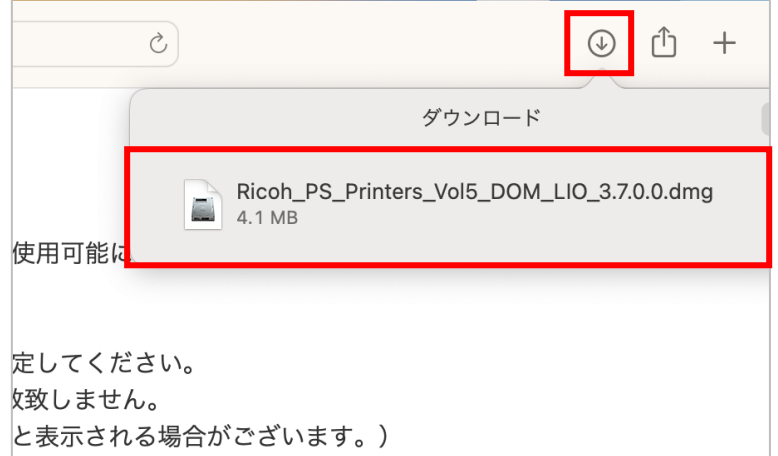

ドライバソフトウェアインストーラーのドライブが開きますので,拡張子が「.pkg」となっているアイコンをダ ブルクリックするとドライバソフトウェアのインストールが開始します。

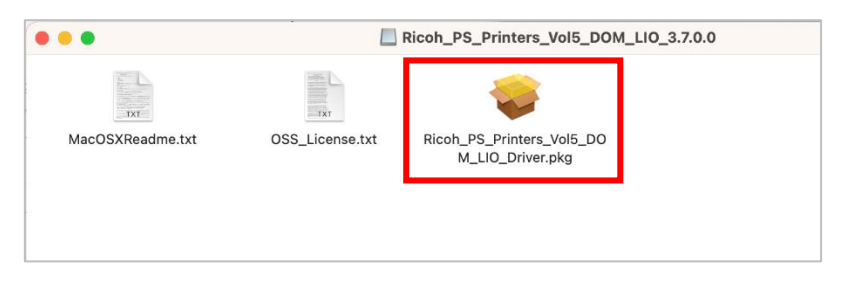

「続ける」をクリック

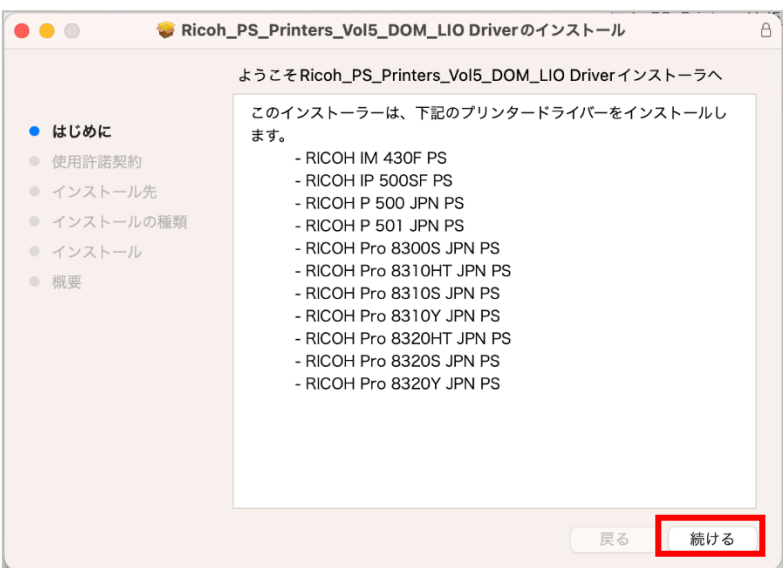

■■ コンピュータ環境の使い方 ■■ インター インディング 京都産業大学 情報センター

ソフトウェアライセンス契約をよく読み,「続ける」をクリック

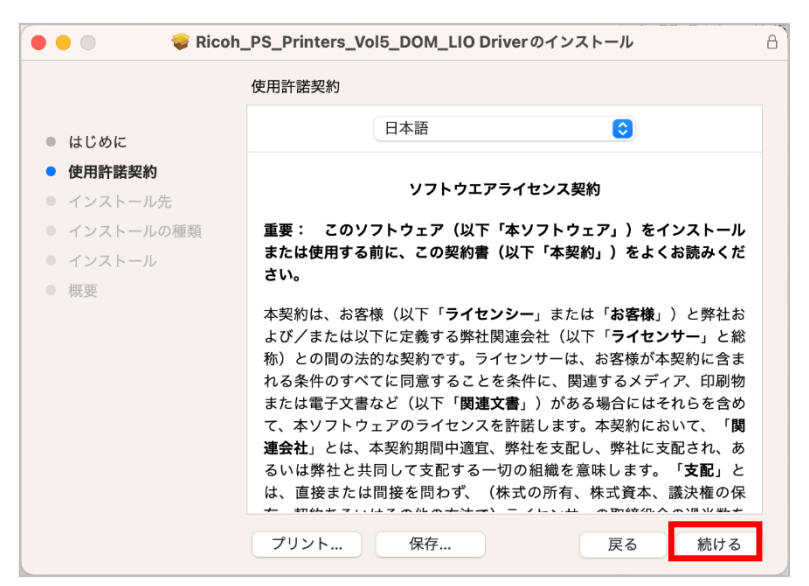

問題がなければ,「同意する」をクリック

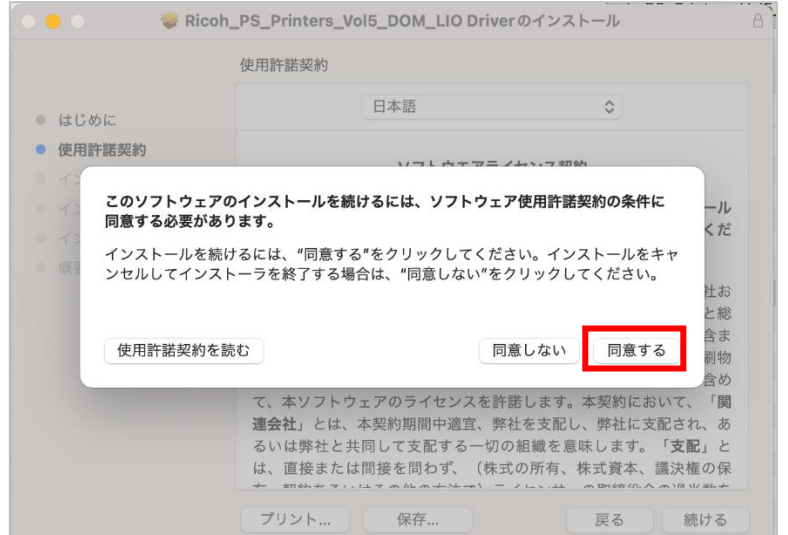

■■ コンピュータ環境の使い方 ■■ コンピュータ環境の使い方

標準インストールに問題がなければ,「インストール」をクリック(インストールには管理者権限が必要です)

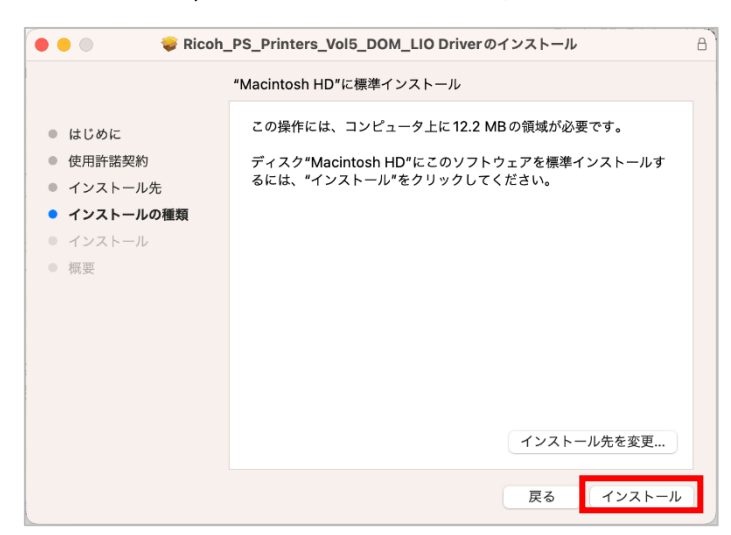

パスワードが求められる場合は 「パスワードを使用」をクリックし,ご自身のパソコンの管理者権限を持つ ユーザの情報を入力してください。

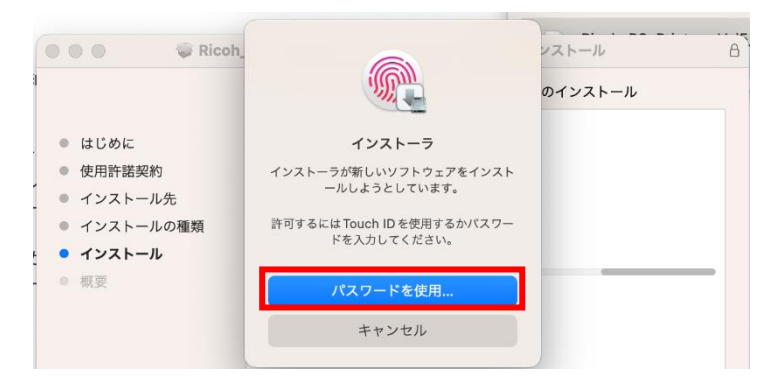

「インストールが完了しました。」と表示されたら,ドライバソフトウェアのインストールは完了です。「閉じる」 をクリック

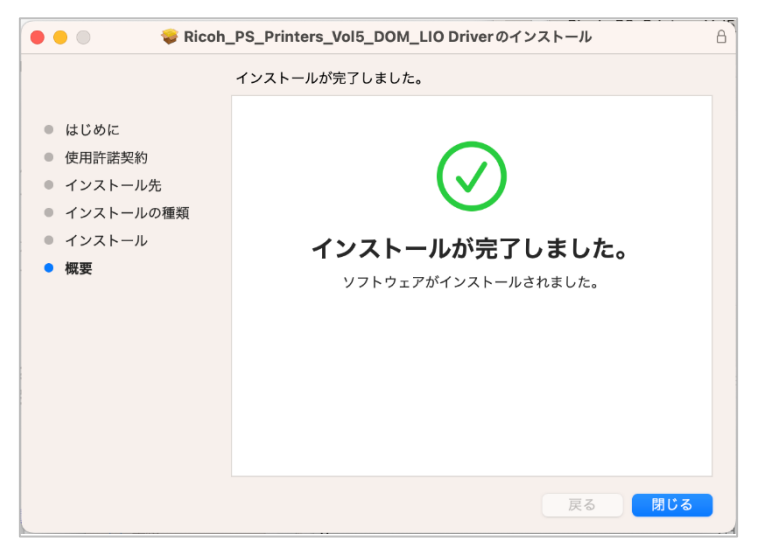

■■ コンピュータ環境の使い方 ■■ アンディア インター 京都産業大学 情報センター

「インストーラをゴミ箱に入れますか?」と聞かれますので,不要であれば,「ゴミ箱に入れる」をクリックし てください。

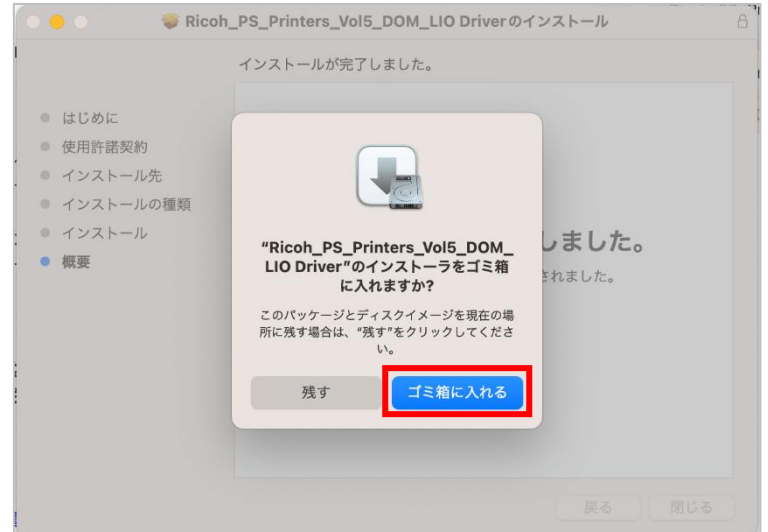

# <span id="page-5-0"></span>3. プリンタの設定

# <span id="page-5-1"></span>3.1. プリンタを登録する

ドライバソフトウェアのインストール後,ロビープリンタをご使用の mac OS に登録します。 「システム環境設定」の「プリンタとスキャナ」からプリンタの追加画面を開きます。

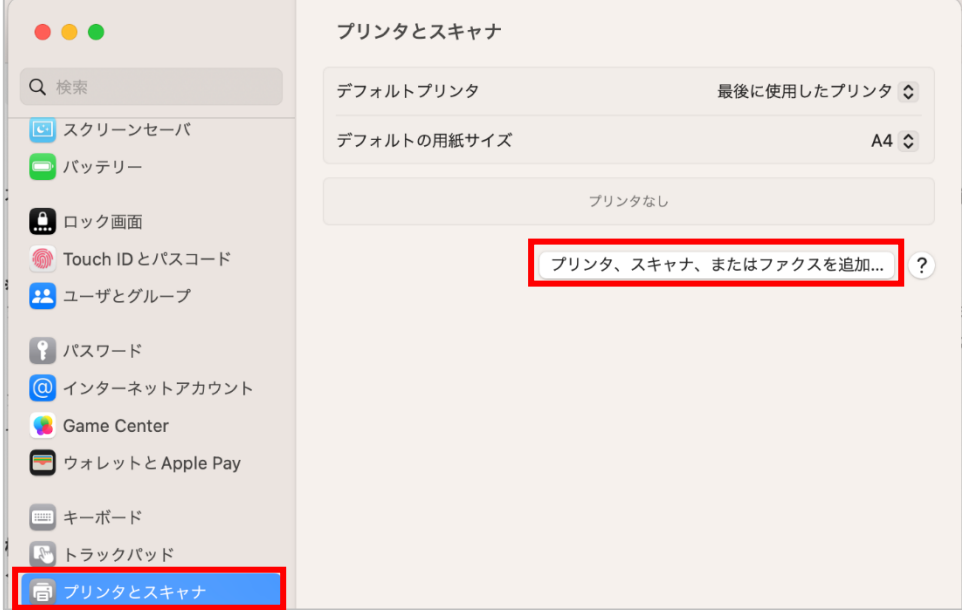

......................................

プリンタの追加画面にて,「アドレス」欄にロビープリンタ全面にあるラベルに記載されているロビープリン タのホスト名(ここでは,「nanpmcm1」)を入力します。

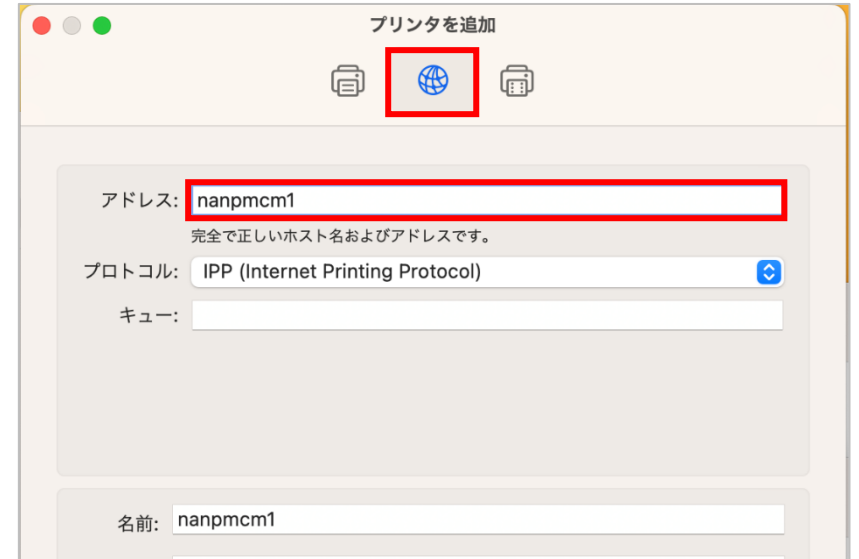

しばらくすると「ドライバ」欄に先ほどインストールしたドライバが自動的に入ります。 「RICOH IM 430F PS」となっていることを確認し,「追加」ボタンをクリック

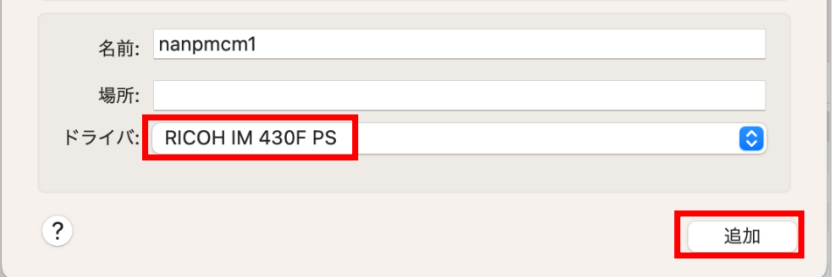

以下の通りプリンタが登録されていれば完了です。続いて,プリンタのユーザー認証設定をします。

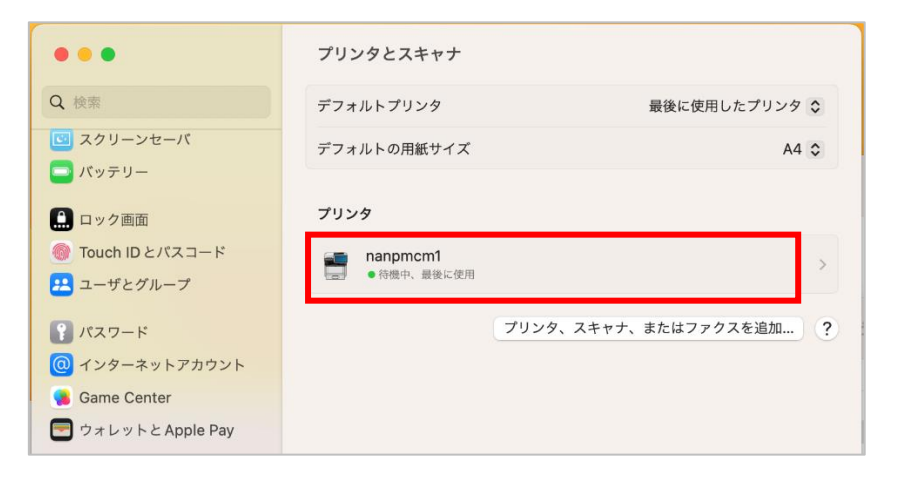

# <span id="page-7-0"></span>3.2. プリンタにユーザーID 情報を設定する

印刷するドキュメント(例では Web ページ)を開き,プリント画面を表示します。

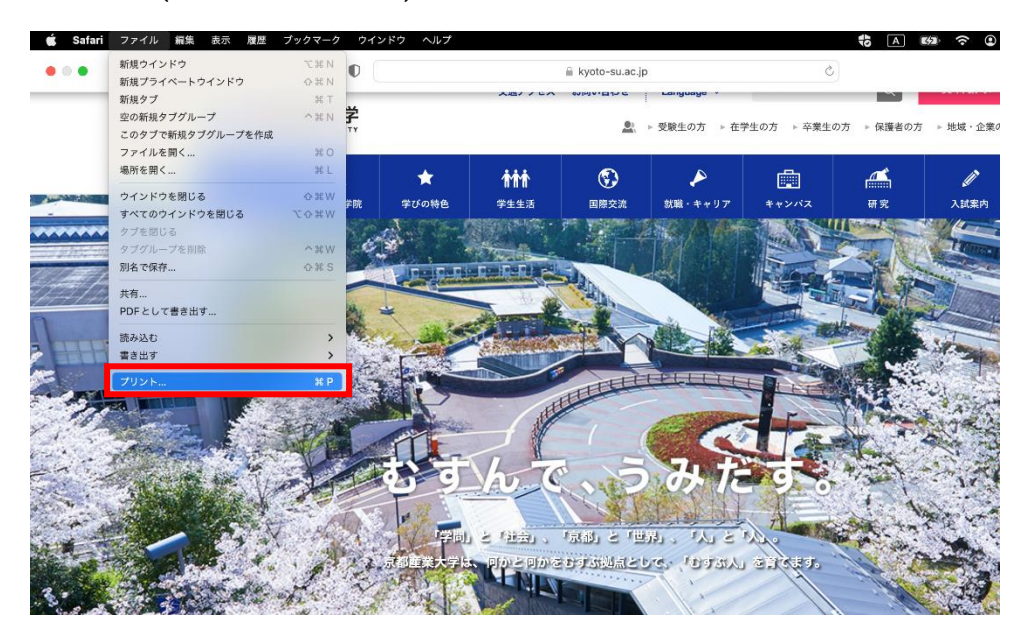

印刷設定項目の「プリンタオプション」を開き,「ユーザ認証」を選択します。

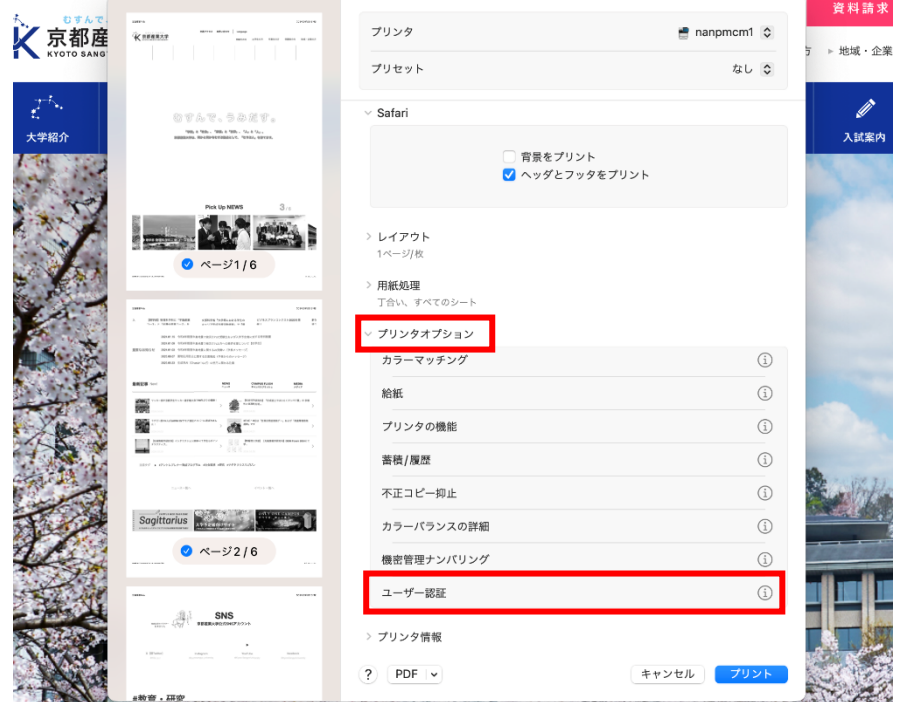

※ mac OS のバージョンによっては,設定画面のレイアウトが異なる場合があります。また,メーカー サポートが終了したバージョンの中には,「ユーザー認証」項目が表示されないものもあり,その 場合,ロビープリンタを使用することはできません。

「ユーザー認証」にチェックを入れ,「ログインユーザー名」欄が「登録済みユーザーID」となっていること を確認し,「ログインユーザー名の入力」欄にご自身のユーザーID を入力して「OK」ボタンをクリック ※ユーザ ID は,POST や moodle のログイン時に入力するユーザ ID です。ここでは「sandai」とします

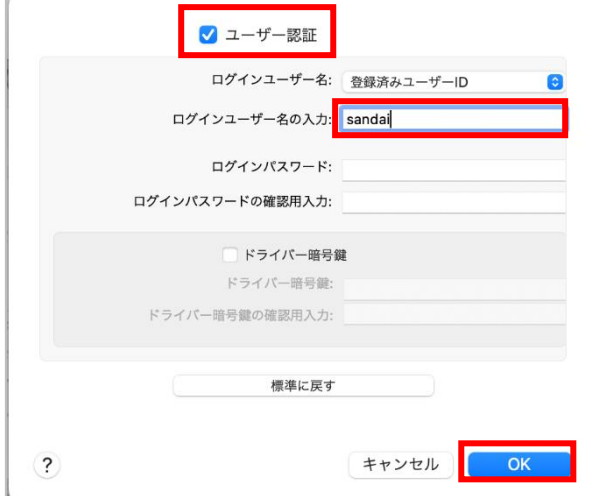

毎回入力することを省略するため,プリセットとして保存します。「プリセット」欄から,「現在の設定をプリセ ットとして保存…」をクリック

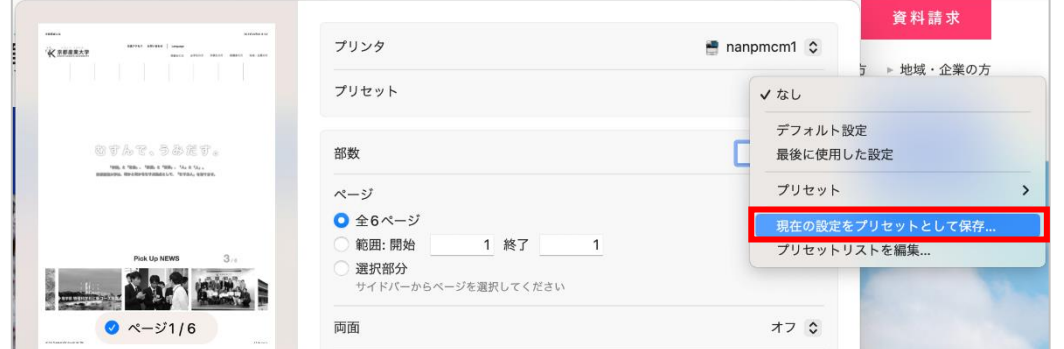

「プリセット名」欄に任意の名称(ここでは,「ロビープリンタ」)を入力し,「対象」が登録するロビープリン タになっていることを確認し「OK」をクリック

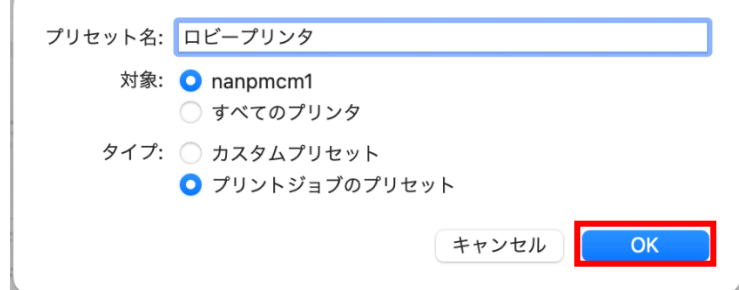

これで他のアプリケーションから印刷する際も、「プリセット」を今登録したものを選択することで、ロビー プリンタから印刷が可能です。

■■ コンピュータ環境の使い方 ■■ インター インディング 京都産業大学 情報センター

# <span id="page-9-0"></span>4. ロビープリンタで印刷する

任意のソフトウェアで印刷操作をしてください。ここでは,例として Safari で印刷します。

Safari メニュー > 「ファイル」 > 「プリント」をクリックすると,印刷ダイアログが表示されますので,プリ セットを先ほど登録したもの(ここでは,「ロビープリンタ」)を選択し,「プリント」をクリック

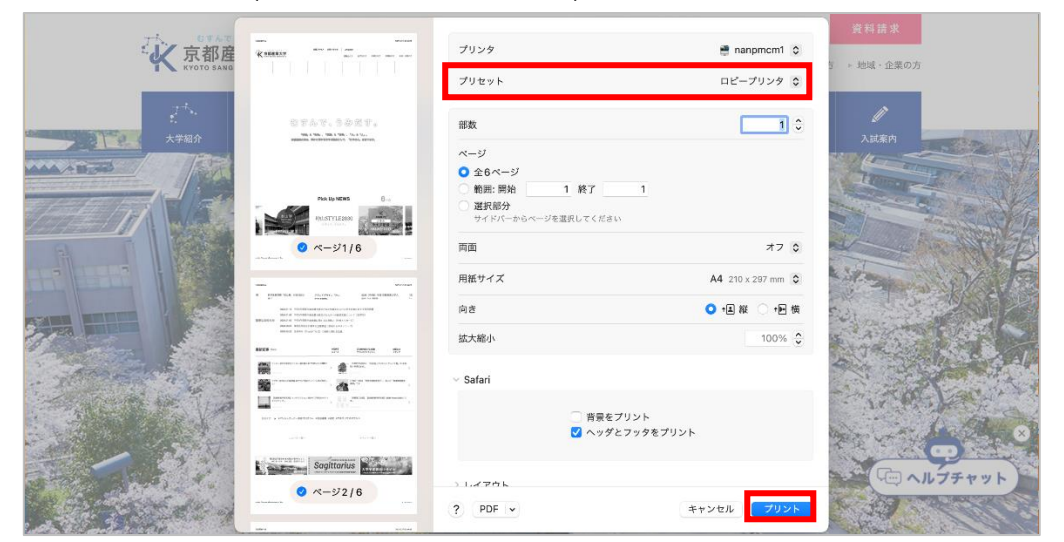

ロビープリンタにて,ご自身の学生証,教職員証を赤枠の箇所にかざしてください。

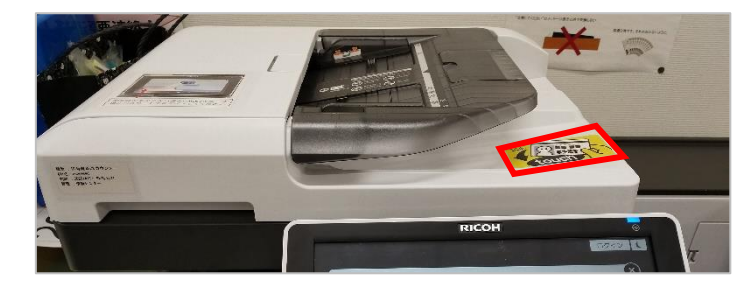

ご自身のユーザーID を確認し,プリンター手前の手差しトレイに印刷用紙を設置し,先ほど印刷ジョブを 送信した文書名で文書が登録されていることを確認してください。

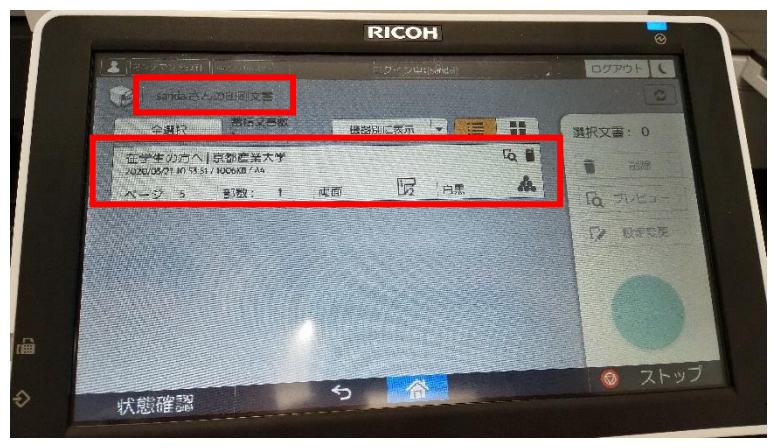

印刷したい文書を選択し,必要があれば,「プレビュー」で印刷イメージを確認します(確認不要であれば 「スタート」を押してください)。

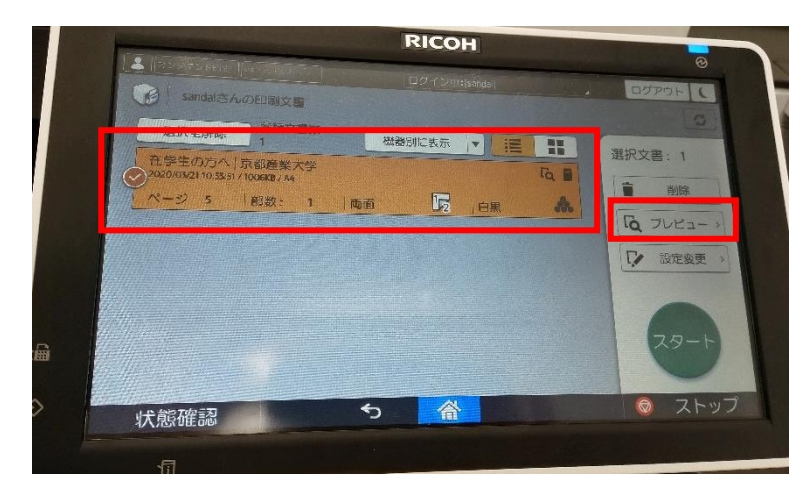

「プレビュー」を選択すると,下記のように印刷するイメージ画像が表示されますので,問題なければ,「ス タート」を押してください。

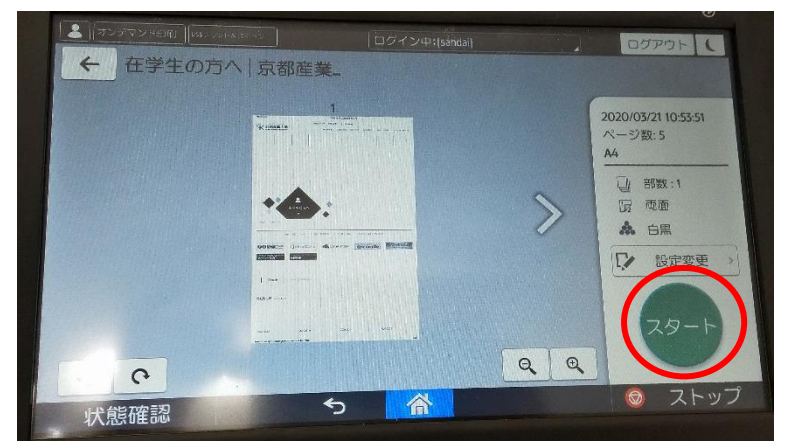

右上にある「ログアウト」ボタンを押して,ご自身の個人情報の保護のためや,次の利用者が利用可能な 状態にするため,必ずログアウトしてください。

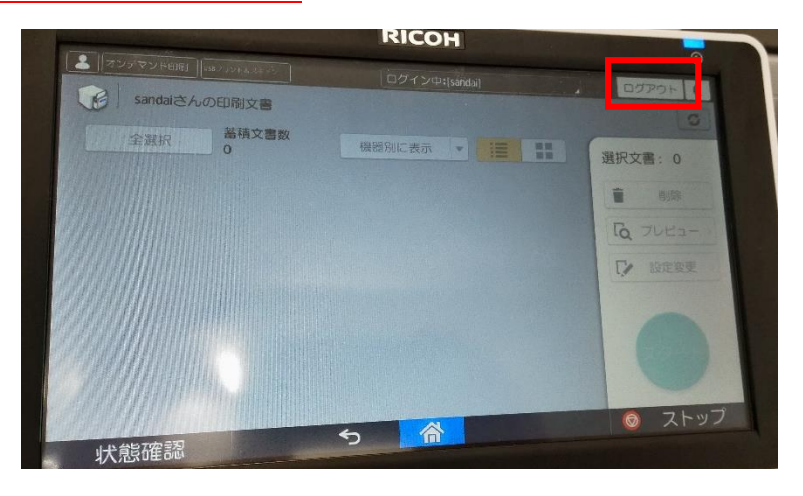

■■ コンピュータ環境の使い方 ■■ アンディア インター 京都産業大学 情報センター

## <span id="page-11-0"></span>5. 便利な使い方

#### <span id="page-11-1"></span>5.1. 印刷設定簡易変更機能

パソコンから,印刷ジョブを送信後に,印刷枚数やページ集約,両面印刷への変更や,印刷キャンセル (印刷ジョブの削除)などが可能です。

<span id="page-11-2"></span>印刷用紙の節約や,資料の急な増加,減少に柔軟に対応することが可能です。お試しください。

#### 5.2. ロケーションフリー

今までの説明では,特定のプリンタ(例では,nanpmcm1)に印刷ジョブを送信し,同じプリンターから印 刷していますが,他の場所にあるロビープリンタからも印刷することができます。

「4.ロビープリンタで印刷する」の操作の通り,パソコンから印刷ジョブを nanpmcml に対して送信し, 他の階,建屋にあるプリンターに学生証や教職員証をかざすと印刷ジョブがありますので,同様に印刷が 可能です。

※ ただし,プレビュー機能のみ使用できません。その他,「5.1. 印刷設定簡易変更機能」にある印刷枚 数や両面印刷などの変更操作は可能です。

以上